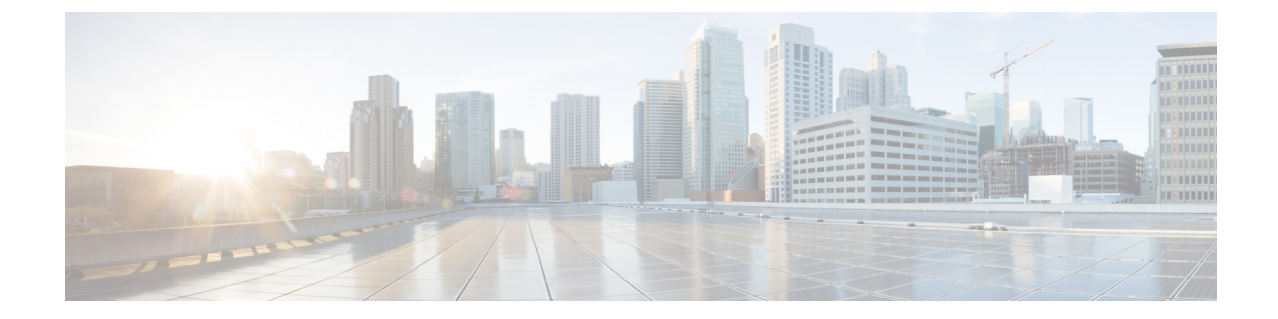

# サーバーのオペレーティング システムま たはハイパーバイザのインストール

- オペレーティング システムまたはハイパーバイザのインストール方法 (1 ページ)
- KVM コンソール (2 ページ)

•

- PXE インストール サーバー (2 ページ)
- ホスト イメージ マッピング (3 ページ)
- MGF (TE1) インターフェイスによる ESX ネットワーク接続の設定 (7ページ)

# オペレーティングシステムまたはハイパーバイザのイン ストール方法

UCS E シリーズ M6 サーバーは、複数のオペレーティングシステムとハイパーバイザをサポー トします。インストールされるプラットフォームに関係なく、次のいずれかのツールを使用し てサーバーにインストールできます。

- KVM コンソール
- PXE インストール サーバー
- ホスト イメージ マッピング

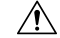

仮想ドライブをマップするには 1 種類だけを使用する必要があります。たとえば、KVM コン ソールまたは Host Image Mapping のいずれかを使用します。組み合わせて使用すると、サー バーが未定義の状態になります。 注意

# **KVM** コンソール

KVMコンソールはCIMCからアクセス可能なインターフェイスであり、サーバーへのキーボー ド、ビデオ、マウスの直接接続をエミュレートします。KVMコンソールを使用すると、リモー トの場所からサーバーに接続できます。サーバーに物理的に接続された CD/DVD ドライブを 使用する代わりに、KVM コンソールは仮想メディアを使用します。これは、仮想 CD/DVD ド ライブにマップされる実際のディスクドライブまたはディスクイメージファイルです。次のい ずれでも仮想ドライブにマップできます。

- お使いのコンピュータ上の CD/DVD
- コンピュータ上のディスク イメージ ファイル (ISO または IMG ファイル)
- コンピュータ上の USB フラッシュ ドライブ

KVM コンソールを使用して、サーバーにオペレーティング システムまたはハイパーバイザを インストールし、次の作業を行うことができます。

- 起動中に F2 を押して、BIOS セットアップ メニューにアクセスします。
- 起動中に F8 を押して、CIMC 設定ユーティリティにアクセスします。

### **KVM**コンソールを使用したオペレーティングシステムまたはハイパー バイザのインストール

KVM コンソールは GUI を介してのみ動作するため、CLI を使用してオペレーティング システ ムまたはハイパーバイザをインストールすることはできません。KVM コンソールを使用して プラットフォームをインストールするには、『*GUI Configuration Guide for Cisco UCS E-Series Servers and the Cisco UCS E-Series Network Compute Engine*』の『Installing an [Operating](https://www.cisco.com/c/en/us/td/docs/unified_computing/ucs/e/4-1-1/GUI/config/guide/b_e-series-m6-servers-GUI-config-guide-411/m_gui_installing_the_server_os.html#task_5ADBA1FDF98647F0870B7BE4C1065992) System or [Hypervisor](https://www.cisco.com/c/en/us/td/docs/unified_computing/ucs/e/4-1-1/GUI/config/guide/b_e-series-m6-servers-GUI-config-guide-411/m_gui_installing_the_server_os.html#task_5ADBA1FDF98647F0870B7BE4C1065992) Using the KVM Console』セクションの説明に従ってください。.

## **PXE** インストール サーバー

Preboot Execution Environment(PXE)インストールサーバーを使用すると、クライアントはリ モートの場所からオペレーティングシステムまたはハイパーバイザをブートおよびインストー ルできます。この方法を使用するには、PXE環境が設定されていて、VLAN(通常は専用のプ ロビジョニングVLAN)で使用できるようになっている必要があります。さらに、サーバーが ネットワークからブートするように設定されている必要があります。サーバーは、ブートする と、PXE 要求をネットワーク経由で送信します。PXE インストールサーバーは、この要求に 応答確認し、サーバーにオペレーティングシステムまたはハイパーバイザをインストールする イベントのシーケンスを開始します。

PXEサーバーは、インストールディスク、ディスクイメージ、またはスクリプトを使用して、 オペレーティングシステムまたはハイパーバイザをインストールできます。また、独自のディ **PXE** インストール サーバーを使用したオペレーティング システムまたはハイパーバイザのインストール

スクイメージを使用して、プラットフォーム、追加コンポーネント、またはアプリケーション をインストールすることもできます。

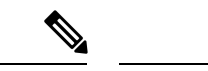

PXEインストールは、多数のサーバーにプラットフォームをインストールする場合に効率のよ い方法です。ただし、この方法を使用するには PXE 環境をセットアップする必要があること を考えると、他のインストール方法を使用する方が簡単な場合があります。 (注)

# **PXE**インストールサーバーを使用したオペレーティングシステムまた はハイパーバイザのインストール

#### 始める前に

VLAN 経由でサーバーに到達できることを確認します。

ステップ **1** ブート順を [PXE] に設定します。

ブート順の設定の詳細については、[「サーバーのブート順の設定](b_4_11_x_CLI_Config_Guide_chapter3.pdf#nameddest=unique_26)」の項を参照してください。

- ステップ **2** サーバーをリブートします。
	- 共有 LOM インターフェイスを使用して CIMC にアクセスしている場合は、サーバーのリブー ト プロセス中に CIMC GUI を使用しないでください。CIMC GUI を使用すると、イーサネット ポートに設定されていた IP アドレスがブート エージェントによってオーバーライドされるた め、PXE のインストール中に GUI の接続が解除されます。 注意

VLAN で PXE インストール サーバを使用できる場合は、サーバが再起動するとインストール プロセスが 開始します。通常、PXE インストールは自動化されており、追加のユーザ入力を必要としません。残りの インストールプロセスについては、インストールしているオペレーティングシステムまたはハイパーバイ ザのインストレーション ガイドを参照してください。

次のタスク

インストールが完了したら、LAN のブート順を元の設定にリセットします。

# ホスト イメージ マッピング

ホストイメージマッピング機能を使用すると、ホストイメージのダウンロード、マッピング、 マッピング解除、または削除を行うことができます。Linux や VMware などのホストイメージ をリモート FTP または HTTP サーバーから CIMC 内部リポジトリにダウンロードし、そのイ メージを E シリーズ M6 サーバーの USB コントローラの仮想ドライブにマッピングします。

イメージをマップした後は、イメージをマウントした仮想ドライブが最初のブートデバイスに なるようにブート順序を設定してから、サーバーをリブートします。ホストイメージのファイ ル拡張子は必ず .iso になります。

# ホスト イメージのマッピング

### 始める前に

- admin 権限を持つユーザーとして CIMC にログインします。
- 適切なサードパーティからホスト イメージ ファイルを取得します。

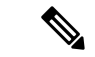

アップデートがすでに処理中であるときにイメージアップデートを開始すると、どちらのアッ プデートも失敗します。 (注)

### 手順

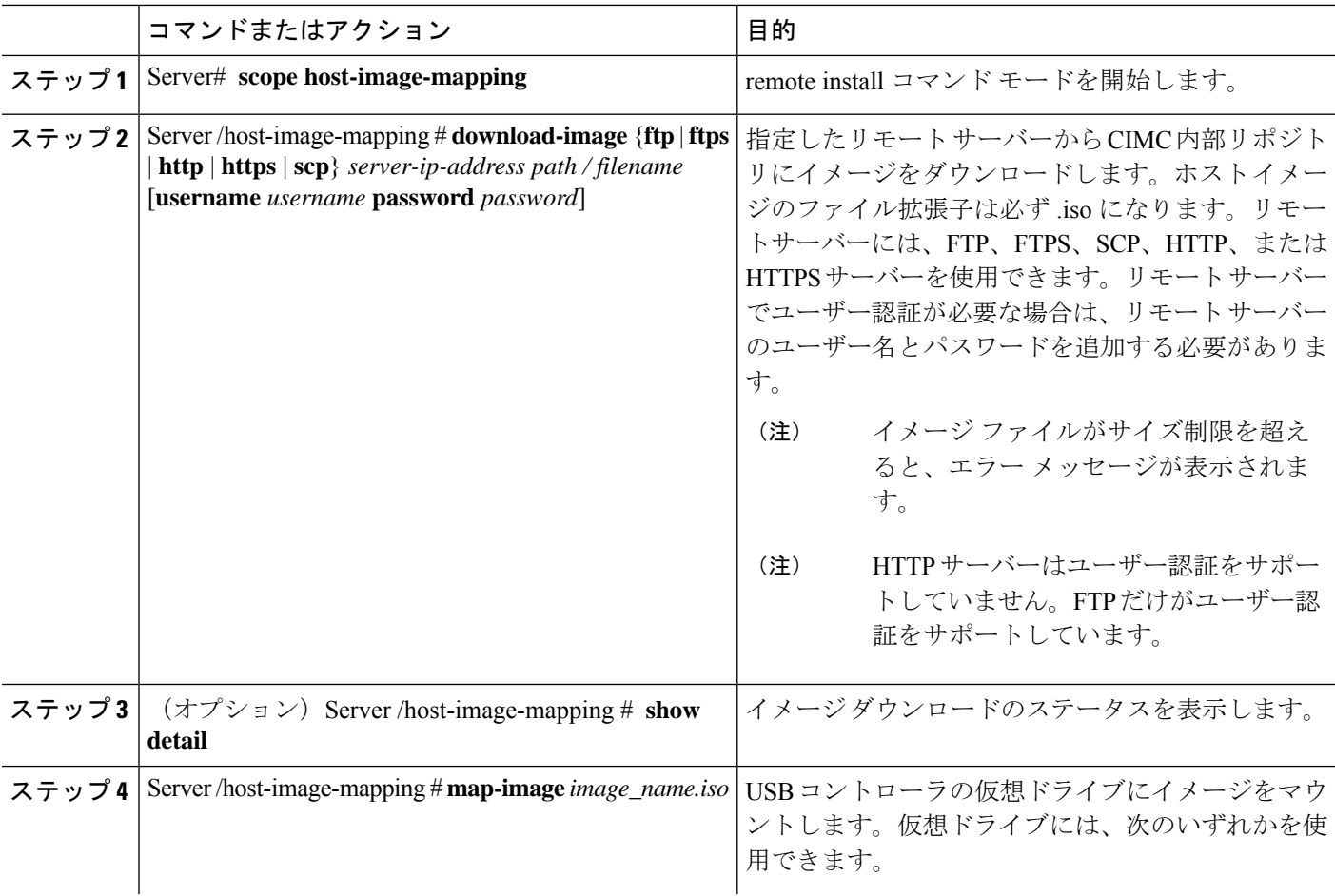

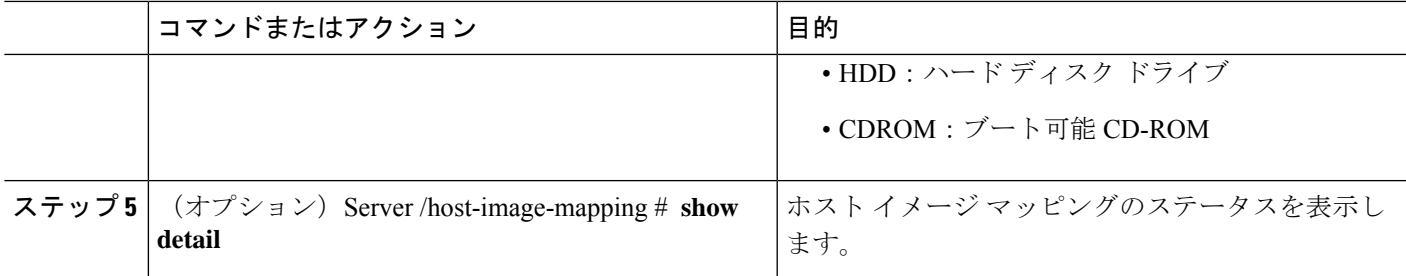

### 例

次の例は、ホストイメージをマッピングする方法を示しています。

Server /host-image-mapping # **download-image http 10.126.254.155 /download/image\_name.iso** Username: Password: Image download has started. Please check the status using "show detail". Current Mapped Image: None Host Image Status: "Downloading ..Please wait: 8.1%"

Server /host-image-mapping # **show detail** Current Mapped Image: None Host Image Status: Image Downloaded and Processed Successfully Server /host-image-mapping # map-image Please check the status using "show detail".

```
Server /host-image-mapping # show detail
Current Mapped Image: image name.iso
Host Image Status: Image mapped successfully, set HDD as the Boot device.
Server /host-image-mapping #
```
### 次のタスク

- **1.** イメージがインストールされている仮想ドライブが最初にブートされるデバイスになるよ うに、ブート順を設定します。[「サーバーのブート順の設定](b_4_11_x_CLI_Config_Guide_chapter3.pdf#nameddest=unique_26)」を参照してください。
- **2.** サーバーをリブートします。イメージにアンサー ファイルが含まれている場合は、オペ レーティングシステムのインストールは自動化され、イメージがインストールされます。 それ以外の場合は、インストール ウィザードが表示されます。ウィザードの手順に従っ て、イメージをインストールします。
- **3.** オペレーティング システムまたはハイパーバイザをインストールした後にディスク ドラ イブが表示されない場合は、ドライバをインストールする必要があります。詳細について は「Firmware [Management](b_4_11_x_CLI_Config_Guide_chapter12.pdf#nameddest=unique_29)」を参照してください。
- **4.** インストールが完了したら、仮想メディアのブート順を元の設定にリセットします。

### ホスト イメージのマッピング解除

### 始める前に

admin 権限を持つユーザーとして CIMC にログインします。

#### 手順

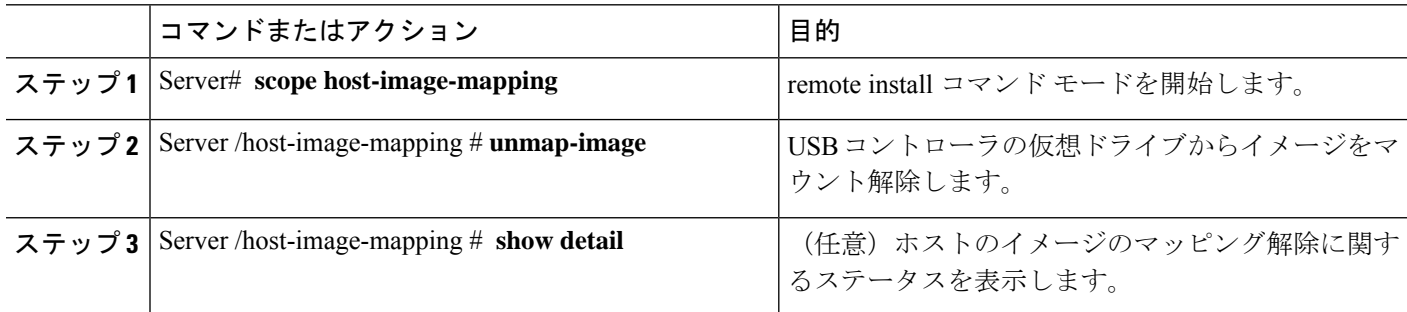

### 例

次に、ホストイメージのマップを解除する例を示します。

```
Server /host-image-mapping # unmap-image
Please check the status using "show detail".
Server /host-image-mapping # show detail
Current Mapped Image: None
Host Image Status: Unmap Successful!!
Server /host-image-mapping #
```
### ホスト イメージの削除

### 始める前に

admin 権限を持つユーザーとして CIMC にログインします。

#### 手順

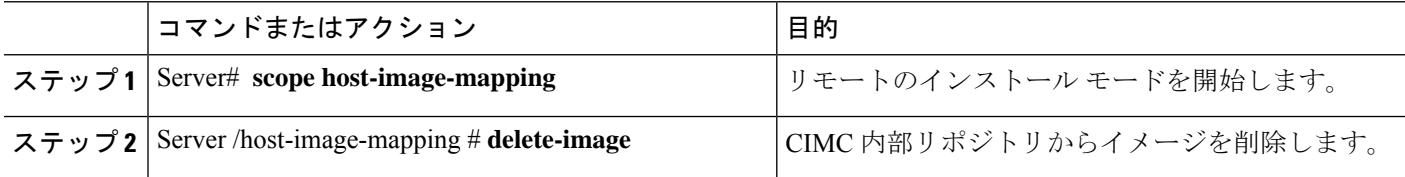

### 例

次に、ホストのイメージを削除する例を示します。

Server# **scope host-image-mapping** Server /host-image-mapping # **delete-image**

# **MGF**(**TE1**)インターフェイスによる**ESX**ネットワーク接 続の設定

E シリーズ M6 サーバーでは、MGF (TE1) インターフェイスはバックプレーンを介してイーサ ネット スイッチ モジュールに内部接続します。この項では、UCS E シリーズ ホストと外部 ネットワーク間の通信リンクの設定方法について説明します。

MGF (TE1) インターフェイスを介して ESX ネットワーク接続を設定できるシナリオは 2 つあ ります。

- L2 ネットワーキング:ホストと VM が同じサブネット内にある
- L3 ネットワーキング:ホストと VM が異なるネットワークにある
- L3 ネットワーキング:ホストと VM が同じネットワーク内にある

### **L2** ネットワーキング:ホストと **VM** が同じサブネット内にある

このシナリオでは、UCS E シリーズ M6 サーバーは VLAN 100 および 200 で VMS をホストし ています。トラフィックはルータに入り、UCSE2/1/GE1 インターフェイスを通過し、EHWIC モジュールによって物理ホストに切り替わります。

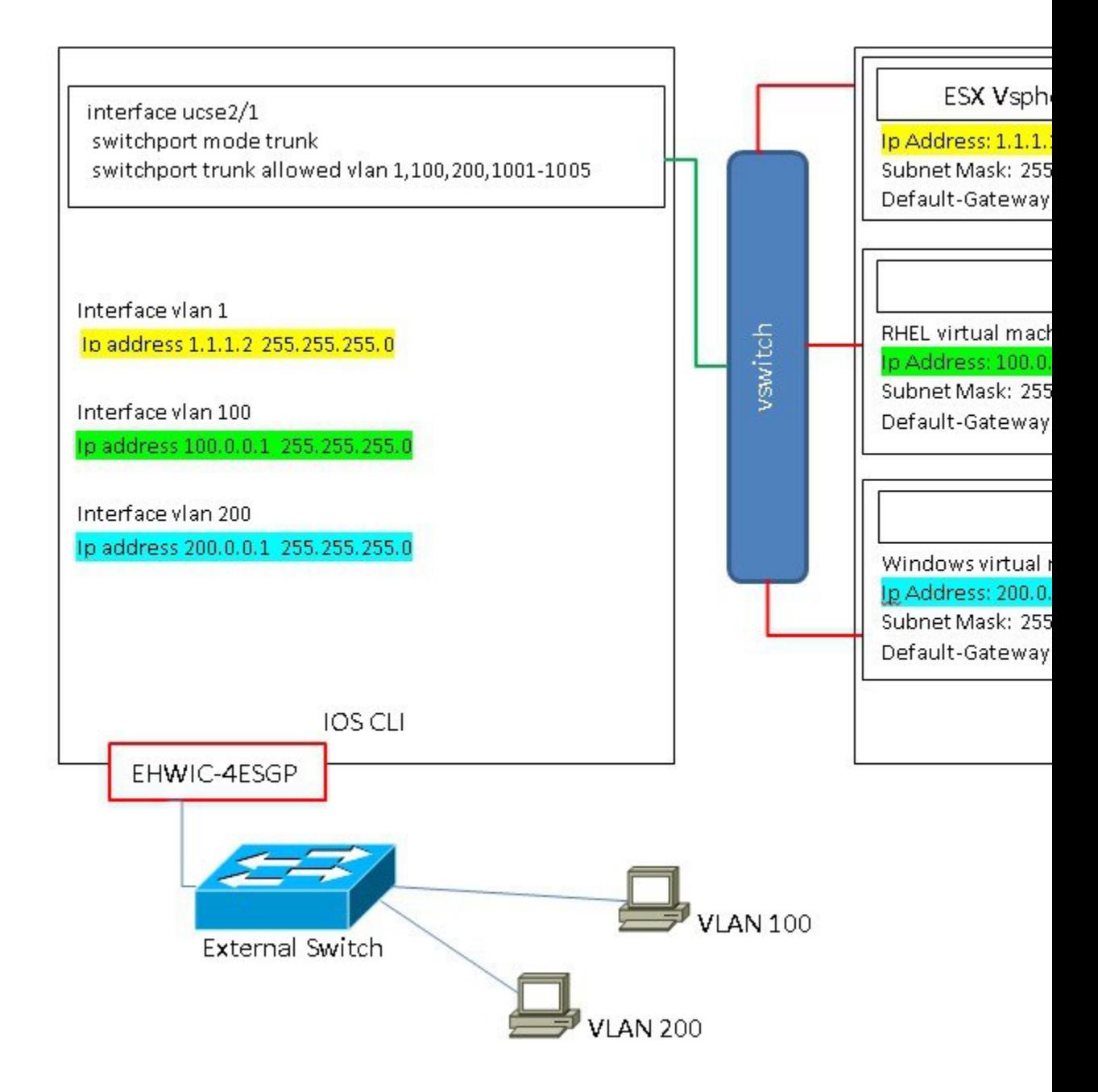

### **L3** ネットワーキング:ホストと **VM** が異なるネットワークにある

このシナリオでは、VM は UCSE1/0/1 経由でルータにトラフィックを送信することにより、異 なるサブネット内のホストと通信します。ルータ上では、トラフィックはVLANインターフェ イスに到達し、Catalyst 8300 シリーズ エッジ プラットフォームによってルーティングされる L3 を取得します。

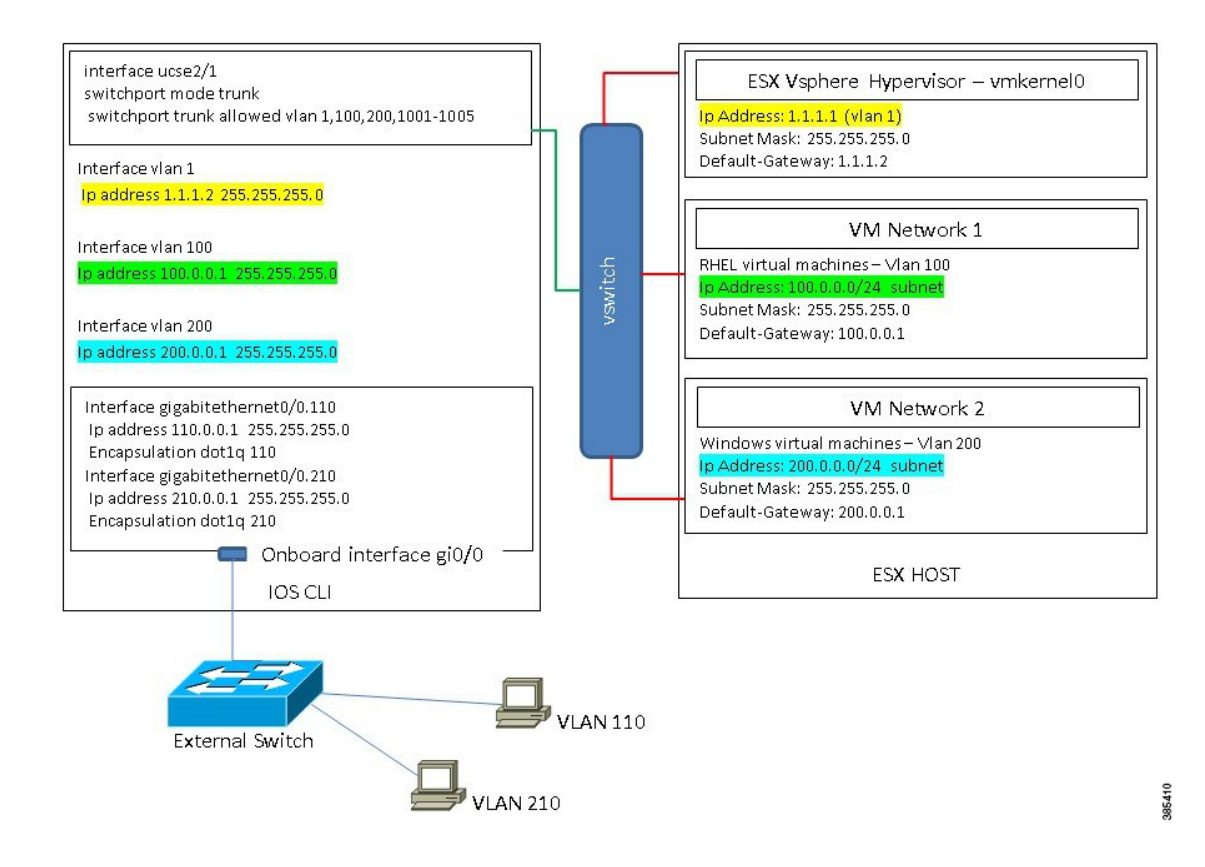

### **L3** ネットワーキング:ホストと **VM** が同じネットワーク内にある

このシナリオでは、物理ホストはVMと同じサブネット内にあります。次の設定により物理ホ ストをオンボード L3 インターフェイスに接続し、VM と物理ホスト間の通信を有効にできま す。

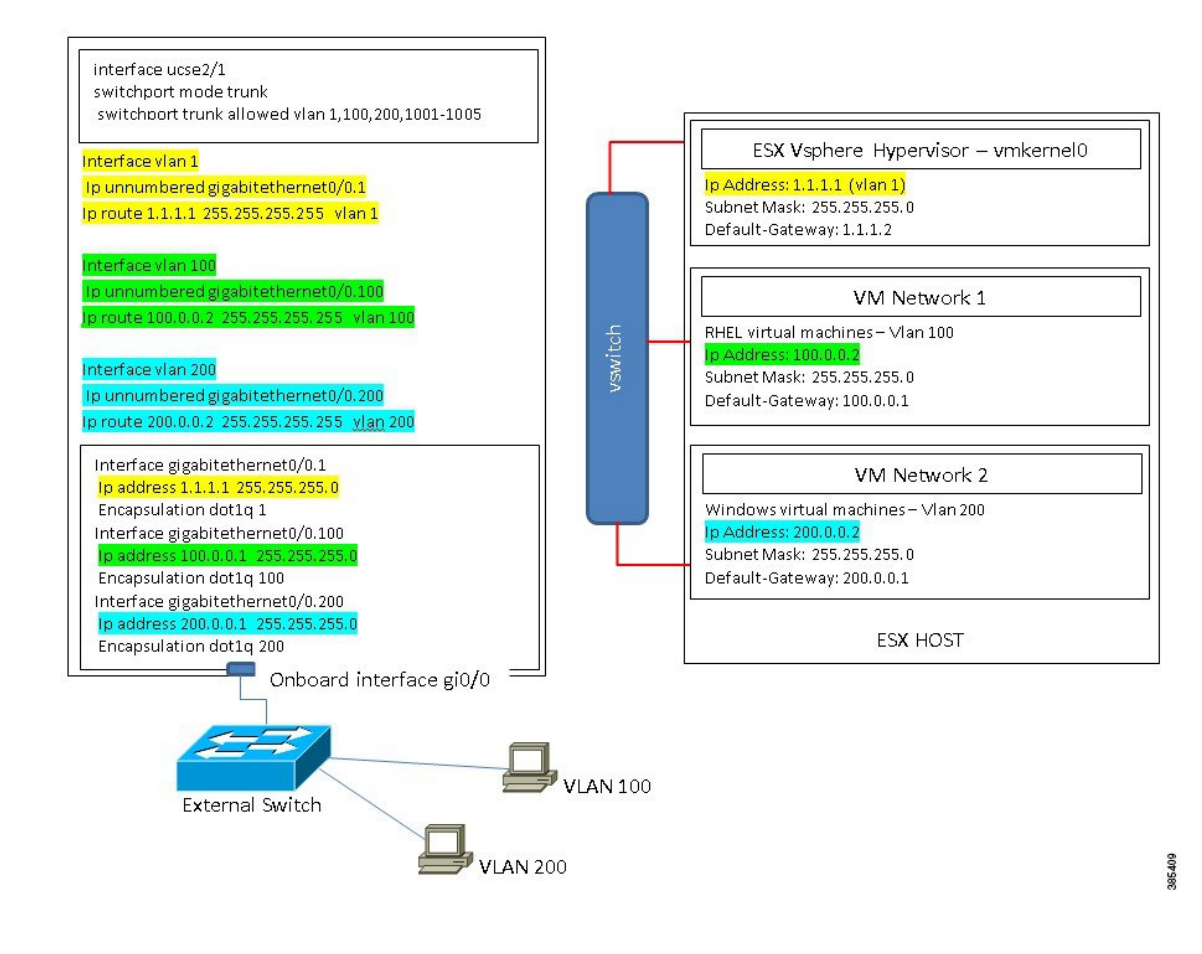

翻訳について

このドキュメントは、米国シスコ発行ドキュメントの参考和訳です。リンク情報につきましては 、日本語版掲載時点で、英語版にアップデートがあり、リンク先のページが移動/変更されている 場合がありますことをご了承ください。あくまでも参考和訳となりますので、正式な内容につい ては米国サイトのドキュメントを参照ください。